## 2013

# Инструкция по web-интерфейсу

IP-камер LiteView

LVIR-1012/012 IP S LVIR-2012/012 IP S LVIR-2042/012 VF IP S LVDM-1072/012 IP S LVDM-2072/012 IP S LVDM-2082/012 VF IP S

Версия 1.0 Описание настроек и элементов интерфейса веб-сервера IP-камер

#### Оглавление

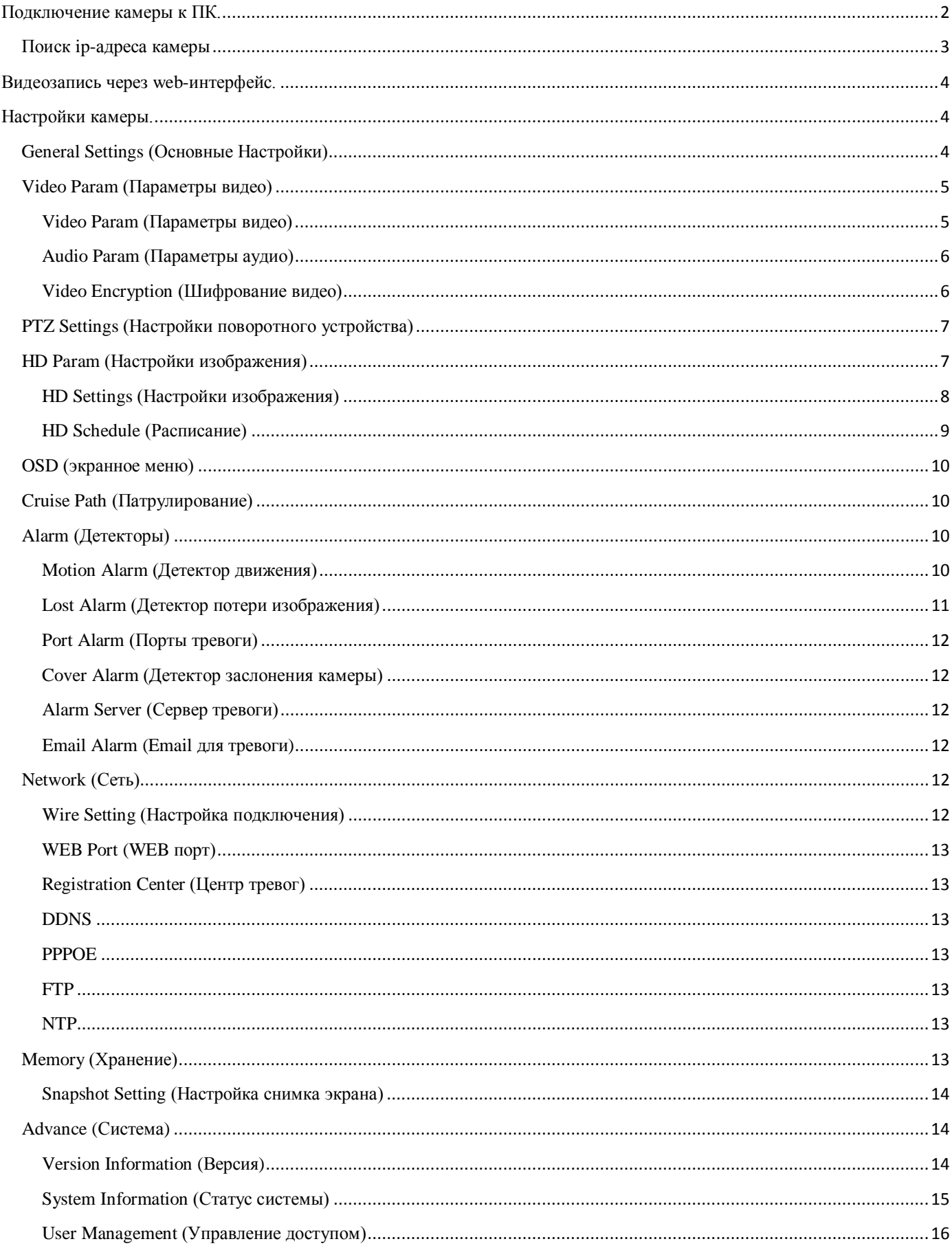

### **Подключение камеры к ПК.**

<span id="page-2-0"></span>Подключите питание к камере (12V), затем подсоедините камеру к сетевой карте ПК сетевым кабелем. По умолчанию камере присвоен ip-адрес 192.168.1.2. Чтобы получить возможность войти в web-интерфейс, необходимо чтобы ip-адрес ПК находился в диапазоне 192.168.1.\*. Сменить адрес камеры можно в пункте меню web-интерфейса Network -> Wire Setting (стр. 13), либо через утилиту NetAdmin.

Далее, введите ip-адрес камеры в Internet Explorer. Браузер предложит скачать компонент ActiveX, разрешите. Если браузер сообщит о невозможности установки компонента по причине высокого уровня безопасности, разрешите использование ActiveX в свойствах браузера (Сервис – Свойства обозревателя – Уровень безопасности для этой зоны - Другой), а так же снимите галку «Включить защищенный режим» (рис.1.).

3

Свойства обозревателя

Содержание Подключения Программы Дополнительно Безопасность Общие Конфиденциальность Выберите зону для настройки ее параметров безопасности. N Интернет Местная Надежные Ограничен... узлы узлы интрасеть Интернет Узлы Зона для узлов Интернета, кроме включенных в зоны надежных и ограниченных узлов. Уровень безопасности для этой зоны Особый Особые параметры. - Чтобы изменить их, щелкните "Другой". .<br>Для возврата к рекомендованному уровню щелкните "По умолчанию" Включить защищенный режим (потребуется перезапуск Internet Explorer) Другой... По умолчанию Выбрать уровень безопасности по умолчанию для всех зон OK Отмена Применить

**Рис. 1. Окно Свойств обозревателя.**

...<br>Налкі

 $\overline{\Sigma}$ 

7

После этих манипуляций ActiveX должен установиться и вы увидите окно регистрации web-интерфейса (рис.2.). По-умолчанию логин «Admin» (А заглавная) пароль «1111» порт 3000. После ввода указанной информации и нажатия кнопки «Log On» откроется главное окно web-интерфейса (рис.3.)

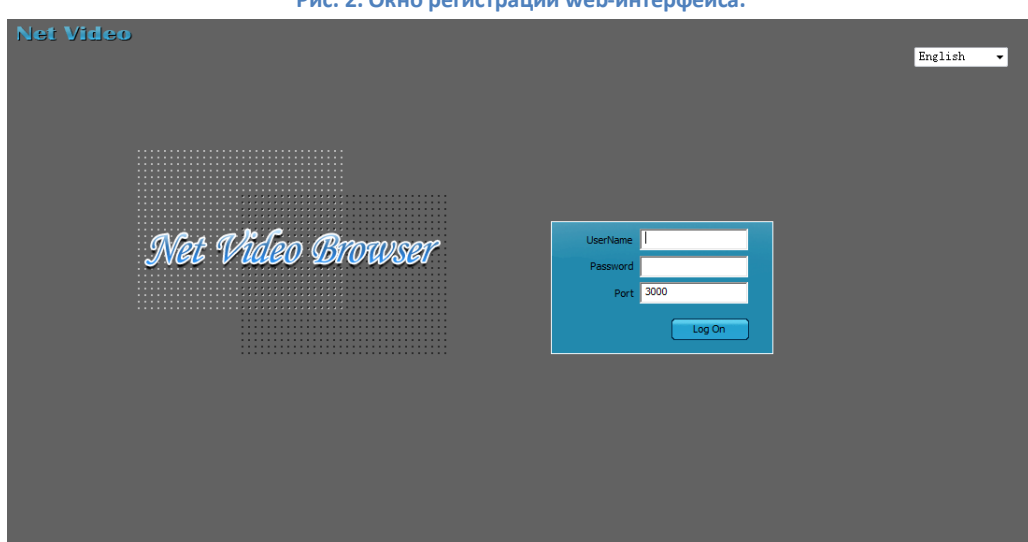

**Рис. 2. Окно регистрации web-интерфейса.**

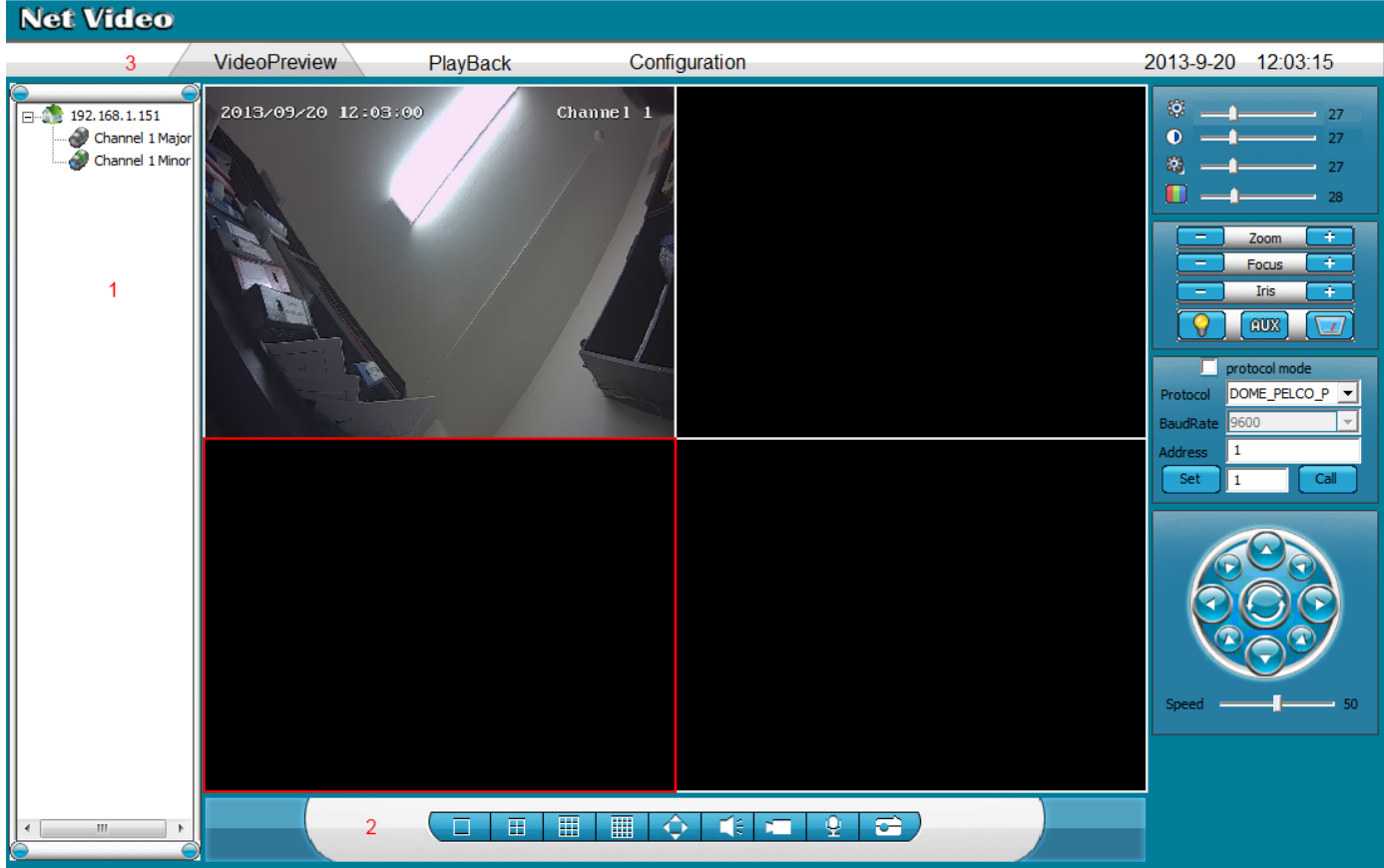

**Рис. 3. Главное окно web-интерфейса.**

Пояснения к рисунку 3:

- В левой верхней части рисунка (помечено цифрой «1») расположен список подключенных видеокамер. Каждая камера может передавать два видеопотока – высокого качества и низкого качества (Major и Minor соответственно).
- В нижней части рисунка (помечено цифрой «2») располагаются кнопки переключения режимов просмотра: 1х1, 2х2, 3х3, 4х4 камеры в окне, полный экран, звук, запись, обратная голосовая связь (для камер с динамиком), скриншот.
- Имеется возможность просматривать несколько камер, не открывая для каждой отдельное окно браузера. Для этого нужно нажать правой кнопкой мыши в области, помеченной цифрой «1», в появившемся меню выбрать "Add" и ввести адрес новой камеры. Далее, выбирите сетку нужного размера (Рис. 3, кнопки в области, помеченной цифрой «2»: 2х2, 3х3, 4х4), щелкните на нужный экран левой кнопкой мыши, появится красная рамка выделения. Далее, щелкните двойным щелчком левой кнопки мыши на нужный канал выбранной камеры, на выбранном экране должно появиться изображение.
- В верхней части рисунка располагаются закладки (помечено цифрой «3»):
	- o Video preview (просмотр живого видео) режим видеонаблюдения
	- o PlayBack (Воспроизведение) режим воспроизведения записанной ранее информации
	- o Configuration (Конфигурация) настройка видеокамера (см. стр.4.)

#### <span id="page-3-0"></span>**Поиск ip-адреса камеры**

Если не удается подключиться к камере по адресу 192.168.1.2, используйте утилиту NetAdmin (рис. 4) для поиска адреса камеры. (Её можно взять с диска, приложенного к камере, либо скачать с сайта [http://liteview-cctv.ru/\)](http://liteview-cctv.ru/)

|                              | <b>NetAdmin</b>                                                                 |                                   |                        |                     |                          |                     |                                  |               |                          |                                      |          |                | $\mathbf{x}$        |
|------------------------------|---------------------------------------------------------------------------------|-----------------------------------|------------------------|---------------------|--------------------------|---------------------|----------------------------------|---------------|--------------------------|--------------------------------------|----------|----------------|---------------------|
|                              | Server Information<br>IP:<br>MAC:<br>Server: 192.168.1.150<br>00:50:C2:2E:1C:0F |                                   |                        | ServerPort:<br>3000 |                          | ClientPort:<br>6000 |                                  |               | httpPort:<br>80          |                                      |          | ChangePort     |                     |
| IP:<br>3NewlP: 192.168.1.151 |                                                                                 |                                   | Mask:<br>255.255.255.0 |                     | Gateway:<br>192.168.1.60 |                     | DNS:<br>192.168.1.60             |               | Model:<br>undefined-0x84 |                                      |          | ChanglP 4      |                     |
|                              |                                                                                 | Kernel Ver: NVSS_V6.2.0_20130506  |                        |                     | OCX Ver: 4.1.0.53        |                     |                                  |               |                          | Factory ID: 1D0000801940460280150363 |          |                | Reboot              |
| ID                           | MAC                                                                             | All NetVideoServers list          | IP Address             | Mask                | Gateway                  | <b>DNS</b>          | ChannelNum ServerPort ClientPort |               |                          | Device                               | HttpPort | Model          | FactoryID           |
| $\mathbf{1}$                 |                                                                                 | 00:50:C2:2E:1C:0F   192.168.1.152 |                        | 255.255.255.0       | 192.168.1.60             | 192.168.1.60        | -11                              | 3000          | 6000                     | NVS-S                                | 80       | undefined-0x84 | D00008019           |
|                              | $\overline{2}$<br>$\leftarrow$                                                  |                                   |                        |                     |                          |                     |                                  |               |                          |                                      |          |                | Þ.                  |
|                              |                                                                                 | Interface: AUTO                   | $\vert \cdot \vert$    |                     | Device:                  |                     | $\vert \cdot \vert$              | Refresh<br>I1 |                          | Sort by: FP Address                  |          |                | $\vert \cdot \vert$ |

**Рис. 4. Окно программы NetAdmin**

Подключите камеру к сетевой карте ПК сетевым кабелем, запустите NetAdmin (рис. 4), нажмите кнопку Refresh (1), в списке (2) должна появиться камера. Далее можно либо войти в её webинтерфейс и изменить ip, либо изменить настройки в поле (3) и нажать кнопку ChangeIP (4). В любом случае вам потребуется перевести ПК в одну подсеть с камерой. (Пример: если у камеры IP **10.44.10.**7, для настройки необходимо присвоить ПК IP **10.44.10.**\*. Сделать это можно в настройках сетевого адаптера ПК.).

#### <span id="page-4-0"></span>**Видеозапись через web-интерфейс.**

Чтобы вести видеозапись через web-интерфейс, необходимо выполнить следущие действия:

- 1. Выбрать место хранения видео в настройках General Settings (Основные Настройки) (см. Рис. 5).
- 2. Выделить нужный экран для записи в главном окне web-интерфейса (см. Рис. 3).
- 3. Нажать кнопку «Запись» (в области «2» см. Рис. 3).

#### <span id="page-4-1"></span>**Настройки камеры.**

<span id="page-4-2"></span>**General Settings (Основные Настройки)**

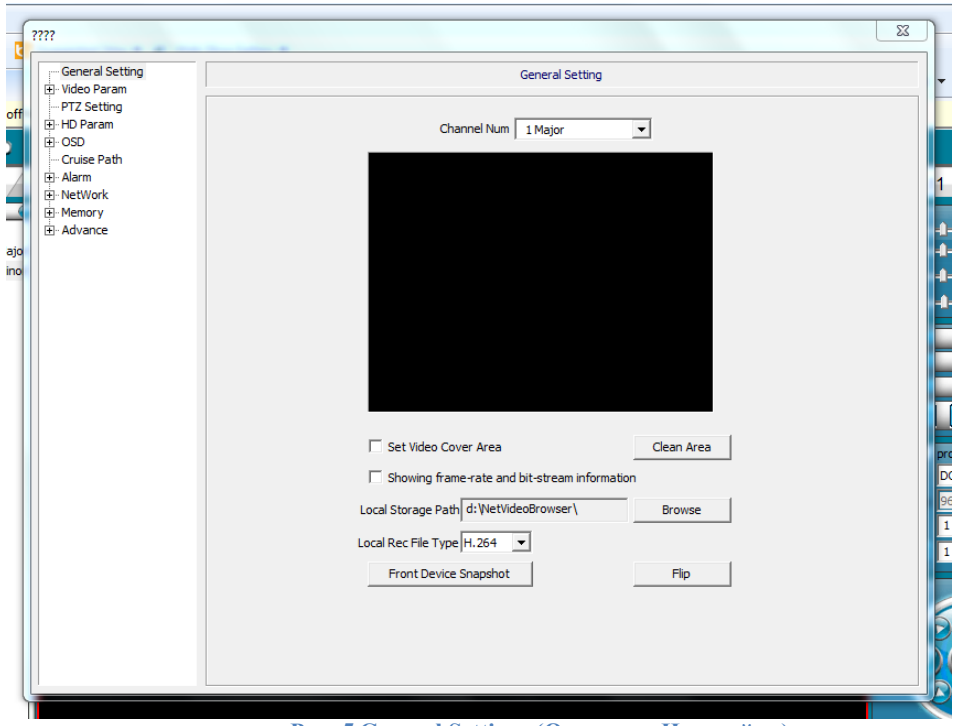

**Рис. 5 General Settings (Основные Настройки)**

Пояснения к рисунку 5:

**Channel Num –** выбор канала для настройки (Major – основной, Minor – низкого качества). **Set Video Cover Area** – настройка маски изображения.

**Clean Area –** удаление маски.

**Local Storage Path –** назначить место хранения видеофайлов для записи через web-интерфейс. **Local Rec File Type –** тип получаемого видеофайла, H.264 или AVI.

**Flip –** поворот изображения на 180 градусов.

#### <span id="page-5-0"></span>**Video Param (Параметры видео)**

#### <span id="page-5-1"></span>**Video Param (Параметры видео)**

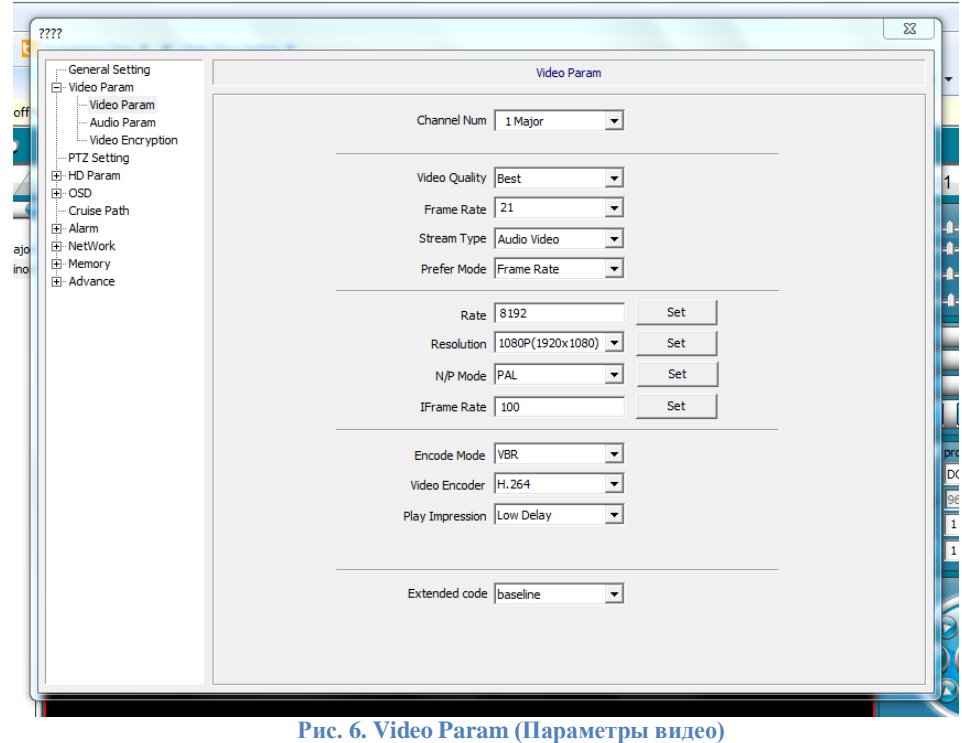

5

Пояснения к рисунку 6:

**Channel Num –** выбор канала для настройки (Major – основной, Minor – низкого качества). **Video Quality –** качество видео.

**Frame Rate –** частота кадров (в зависимости от модели может быть ограничена при высоком разрешении).

**Stream Type –** выбор режима, видео/видео+аудио.

**Prefer Mode** – выбор приоритета качество/скорость.

**Rate –** битрейт потока.

**Resolution** – разрешение.

**N/P Mode** – режим видео PAL/NTSC.

**Encode Mode** – VBR(адаптивный битрейт)/CBR(постоянный битрейт).

**Video Encoder** – кодек.

<span id="page-6-0"></span>**Play Impression** – выбор режима Low Delay (низкая задержка)/High Fluency (высокая плавность).

**Audio Param (Параметры аудио)**

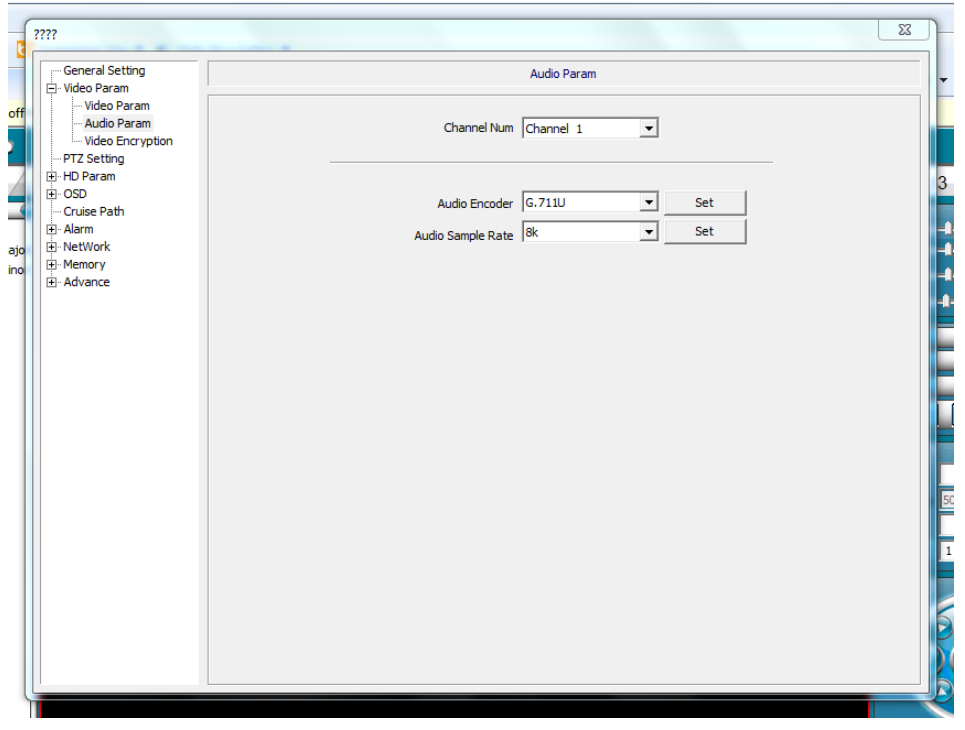

**Рис. 7. Audio Param (Параметры аудио)**

Пояснения к рисунку 7:

**Channel Num** – номер канала (не используется).

**Audio Encoder** – выбор кодека.

**Audio Sample Rate** – настройка качества.

<span id="page-6-1"></span>**Video Encryption (Шифрование видео)**

Шифрование видео.

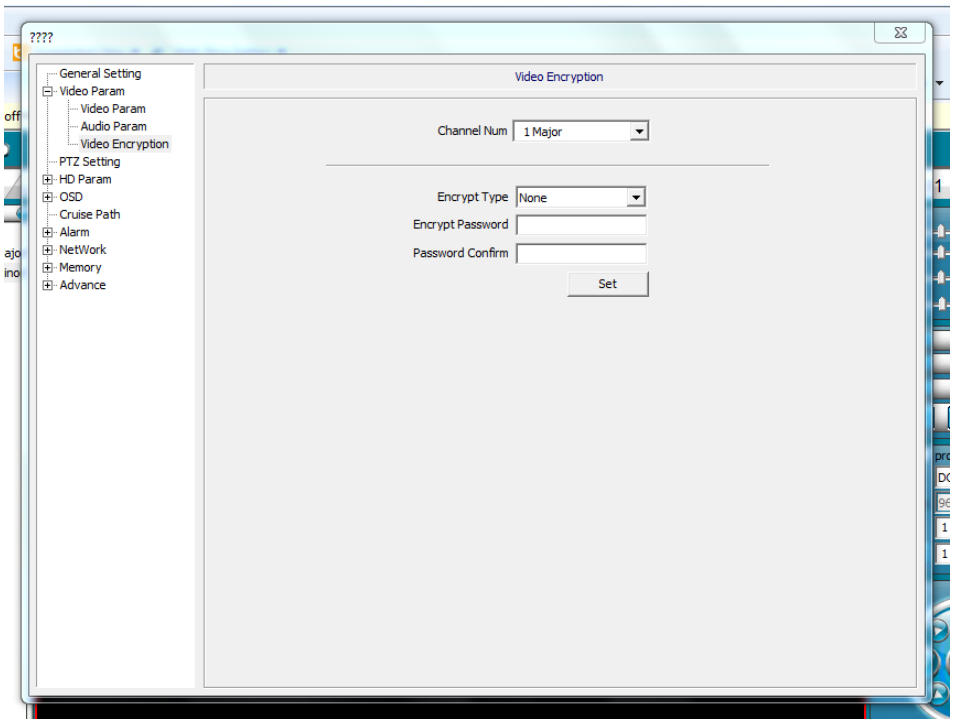

**Рис. 8. Video Encryption (Шифрование видео)**

Пояснения к рисунку 8:

**Channel Num** – номер канала (не используется).

**Encrypt Type** – тип шифрования.

**Encrypt Password** – пароль шифрования.

#### <span id="page-7-0"></span>**PTZ Settings (Настройки поворотного устройства)**

В данной камере не используется

#### <span id="page-7-1"></span>**HD Param (Настройки изображения)**

Настройка видеомодуля.

#### **HD Settings (Настройки изображения)**

<span id="page-8-0"></span>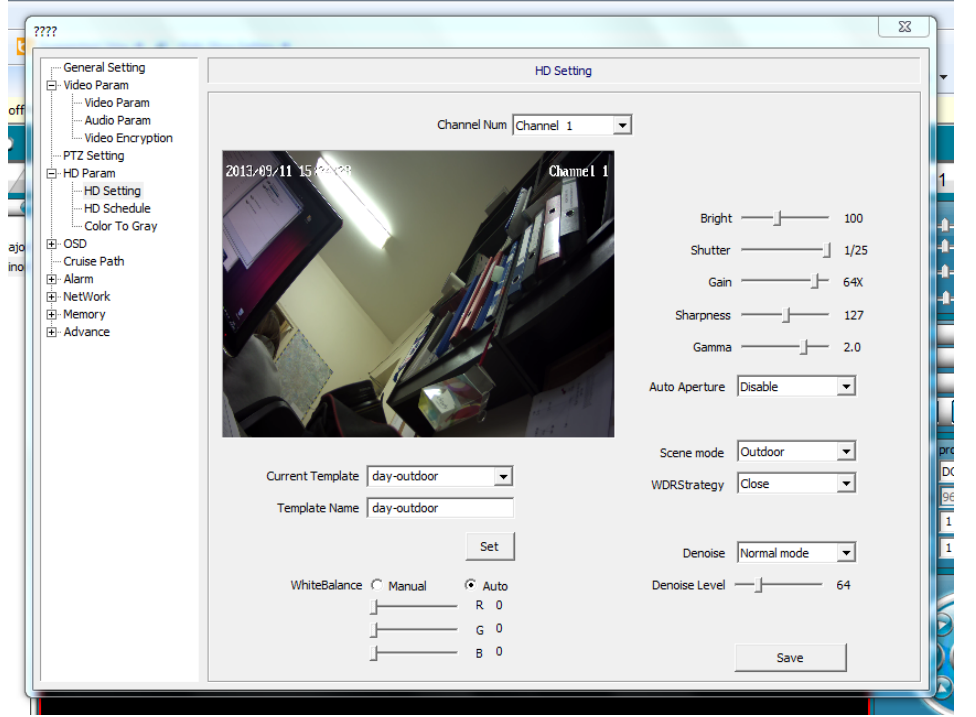

**Рис. 9. HD Settings (Настройки изображения)**

Пояснения к рисунку 9:

**Channel Num** – номер канала (не используется).

**Current template** – текущий профиль настроек.

**Template Name** – имя профиля.

**WhiteBalance** – баланс белого (ручная настройка/авто).

**Bright** – яркость.

**Shutter** – электронный затвор.

**Gain** – уровень.

**Sharpness** – резкость.

**Gamma** – гаммакоррекция.

**Auto Aperture** – автодиафрагма.

**Scene mode** – расположение камеры (помещение/улица).

**WDRStrategy** – настройка расширенного динамического диапазона (выкл/компенсация фоновой засветки/авто/ручная настройка).

**Denoise** – настройка шумоподавления.

<span id="page-9-0"></span>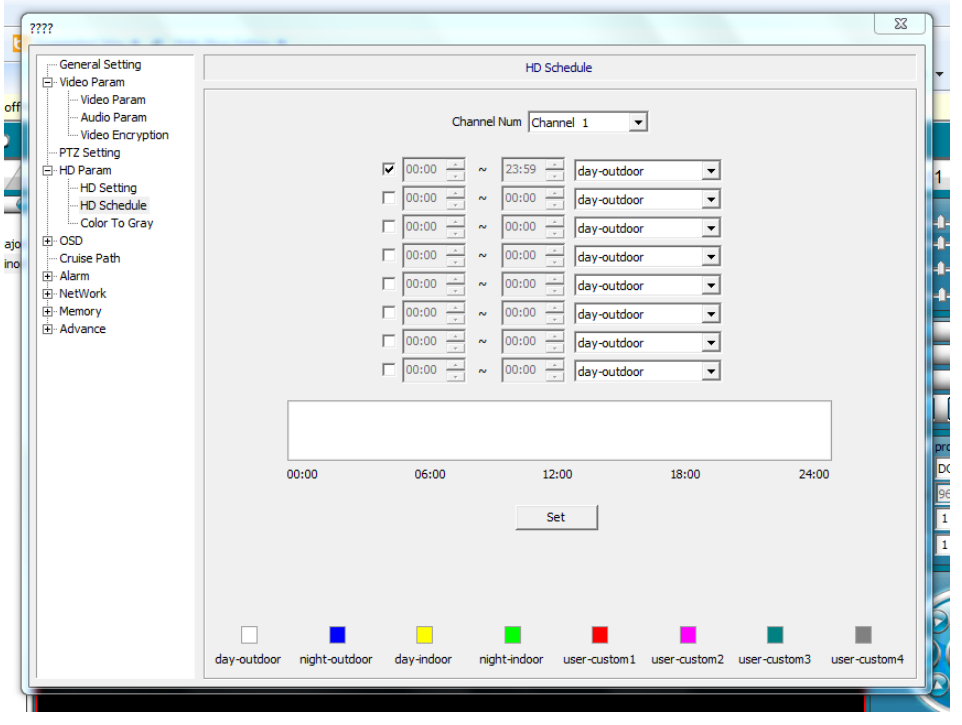

#### **HD Schedule (Расписание)**

**Рис. 10. HD Schedule (Расписание)**

Пояснения к рисунку 10:

**Channel Num** – номер канала (не используется). Смена профилей настроек из прошлого пункта по расписанию.

#### **Color To Gray (режимы цветной, ч/б, день/ночь)**

Настройка режима день/ночь.

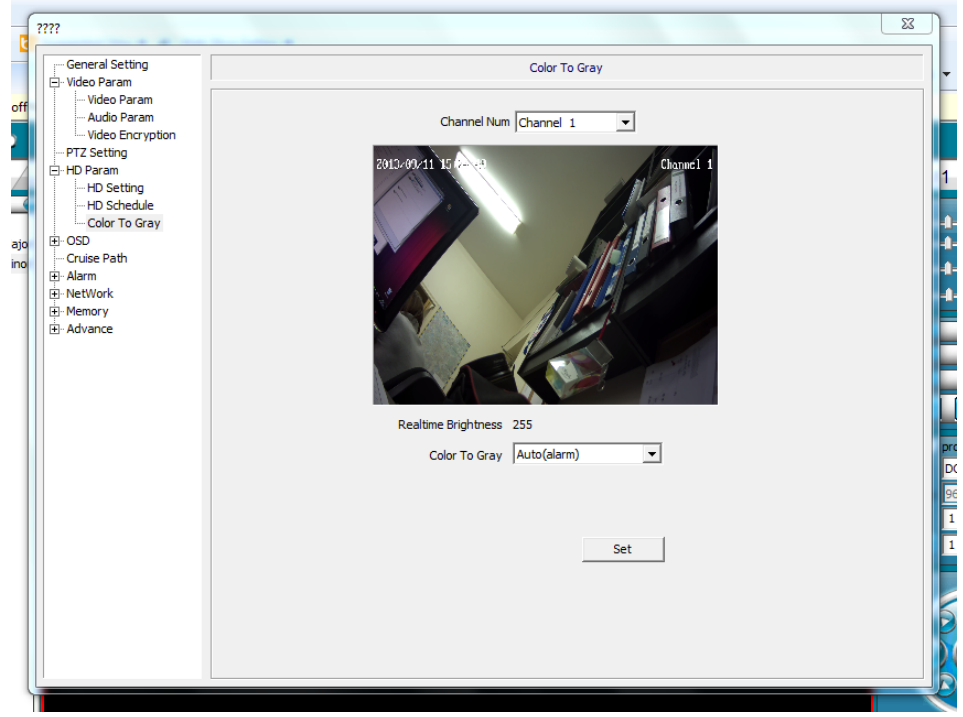

**Рис. 11. Color To Gray (режимы цветной, ч/б, день/ночь)**

Пояснения к рисунку 11: **Channel Num** – номер канала (не используется). **Color To Gray**

- Auto(inside) камера автоматически однократно переводится в режим цветной или ч/б в зависимости от освещения.
- Auto(alarm) камера автоматически переводится в режим цветной или ч/б в зависимости от освещения. Автоматический режим день/ночь.
- Color цветной режим.
- Gray черно-белый режим.

#### <span id="page-10-0"></span>**OSD (экранное меню)**

Настройка отображения информации на фоне изображения.

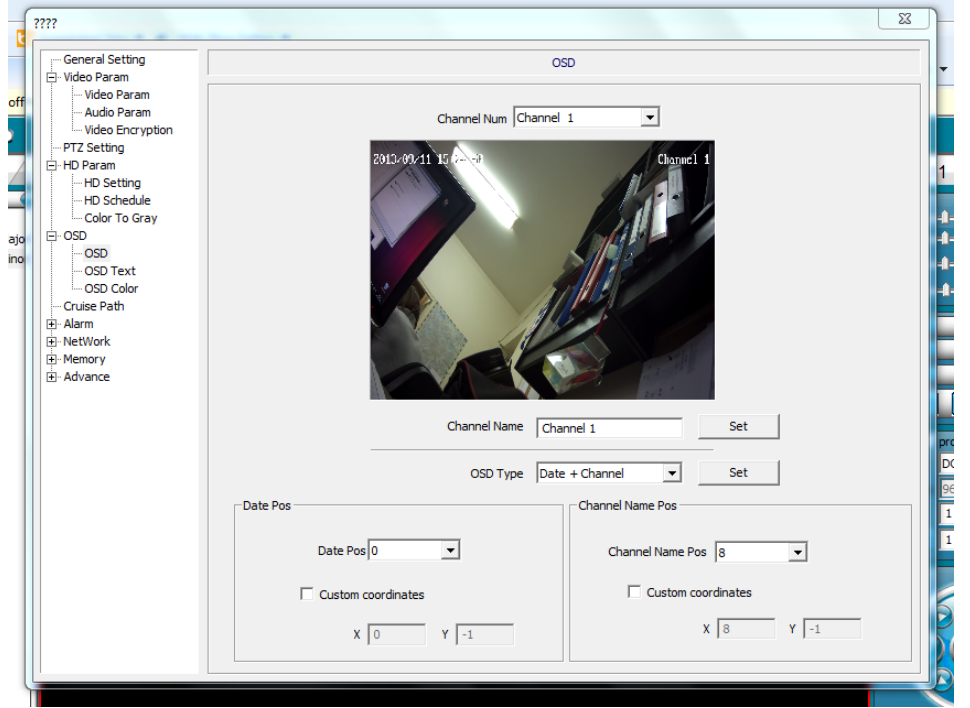

**Рис. 12. OSD (экранное меню)**

Пояснения к рисунку 12:

**Channel Num** – номер канала (не используется).

**Channel Name –** имя канала.

**OSD Type –** выбор отображаемой информации.

**Date Pos –** изменение расположения даты на экране.

**Channel Name Pos -** изменение расположения имени канала на экране.

#### <span id="page-10-1"></span>**Cruise Path (Патрулирование)**

В данной камере не используется.

#### <span id="page-10-2"></span>**Alarm (Детекторы)**

Настройка внутренних детекторов камеры.

<span id="page-10-3"></span>**Motion Alarm (Детектор движения)** Настройка детектора движения.

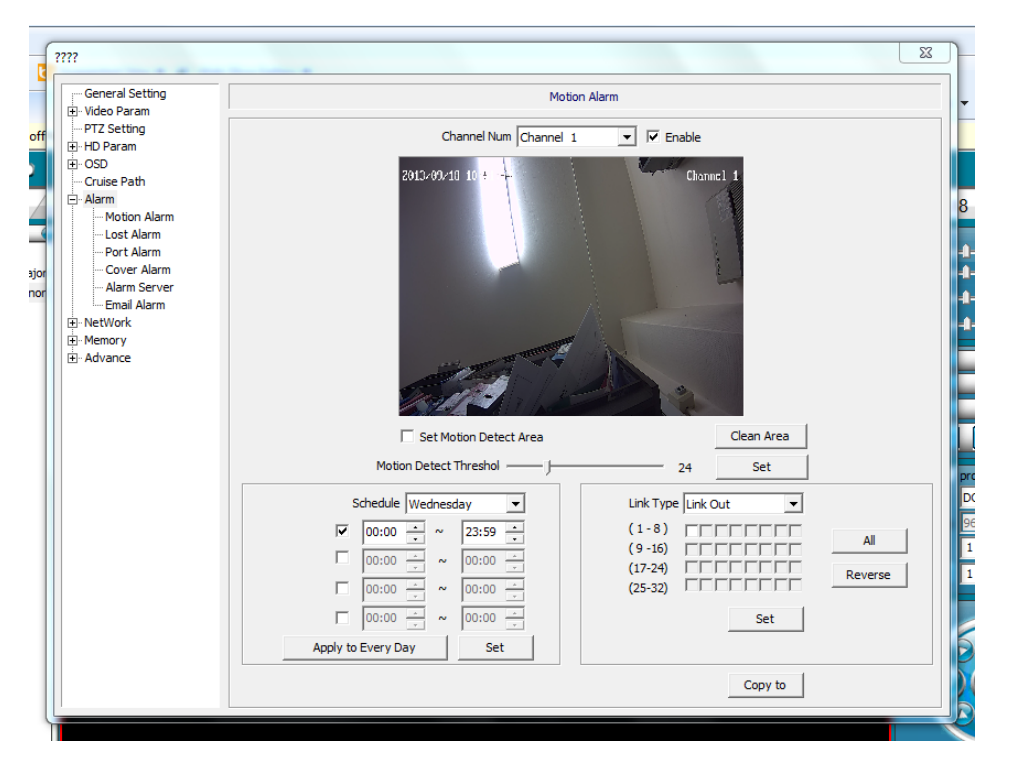

**Рис. 13. Motion Alarm (Детектор движения)**

Пояснения к рисунку 13:

**Channel Num** – номер канала (не используется).

**Enable** – включить.

**Set Motion Detect Area** – настроить зону действия детектора (поставить галочку и выделить область в окне сверху).

**Motion Detect Threshold** – чувствительность детектора.

**Schedule** – расписание работы детектора.

#### <span id="page-11-0"></span>**Lost Alarm (Детектор потери изображения)**

Настройка детектора потери изображения.

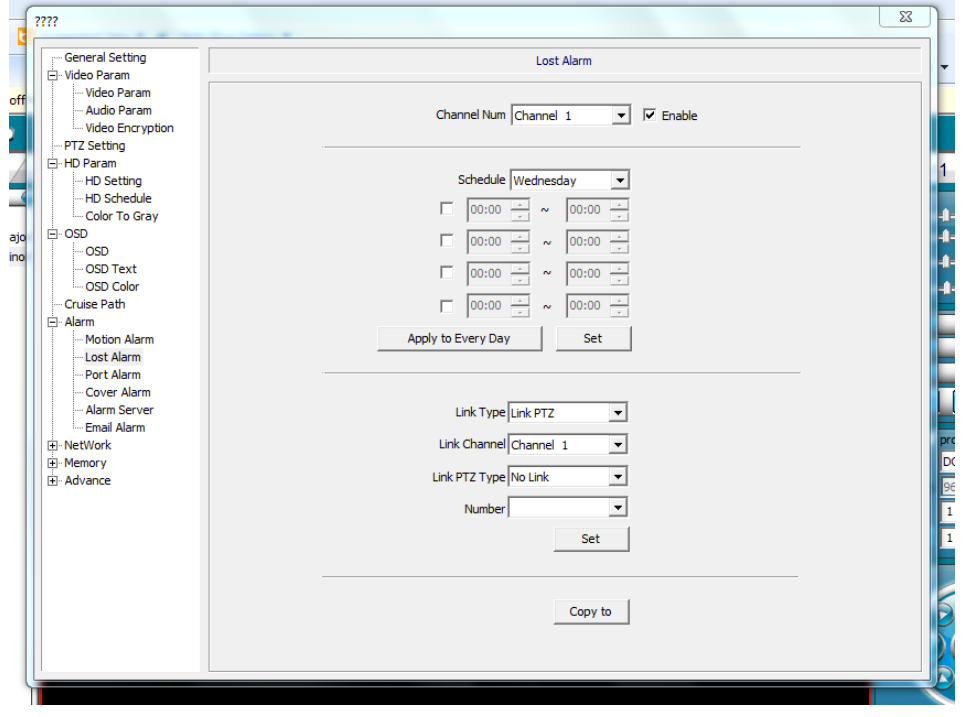

**Рис. 14. Lost Alarm (Детектор потери изображения)**

Пояснения к рисунку 14: **Channel Num** – номер канала (не используется). **Schedule** – расписание работы детектора. **PTZ** – активация поворотного устройства камеры по тревоге (не используется).

#### <span id="page-12-0"></span>**Port Alarm (Порты тревоги)**

В данной камере не используется.

#### <span id="page-12-1"></span>**Cover Alarm (Детектор заслонения камеры)**

Настройка детектора заслонения камеры.

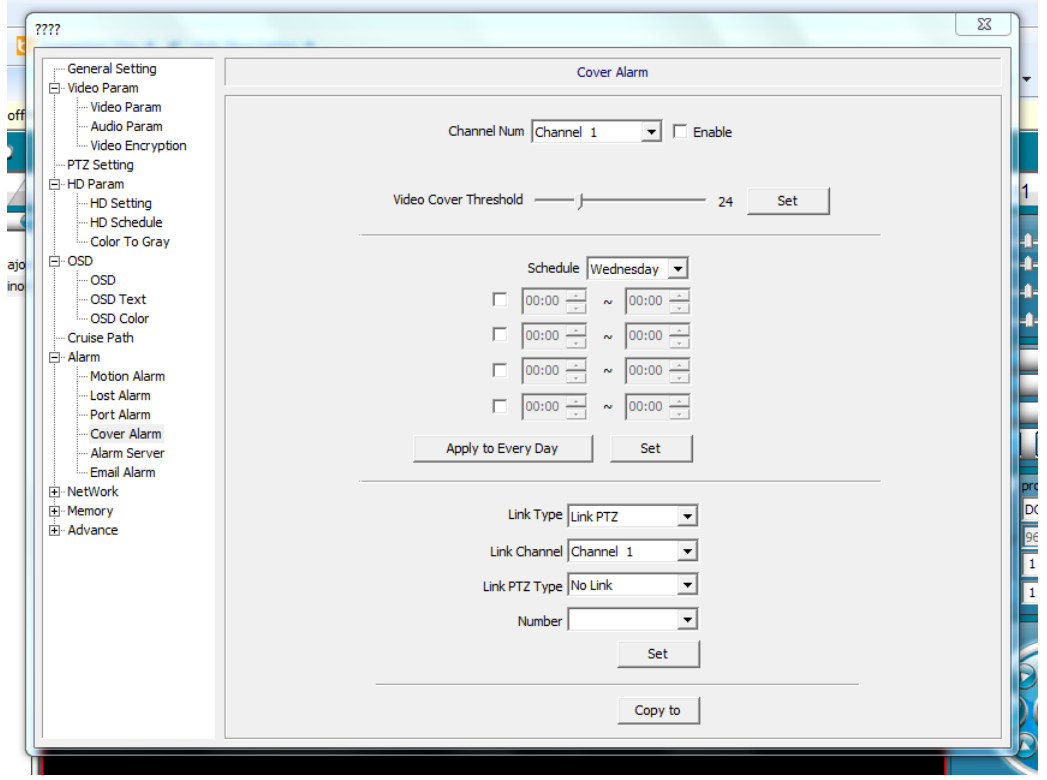

**Рис. 15. Cover Alarm (Детектор заслонения камеры)**

Пояснения к рисунку 15:

**Channel Num** – номер канала (не используется).

**Enable** – включить.

**Video Cover Threshold** – чувствительность детектора.

**Schedule** – расписание работы детектора.

**PTZ** – активация поворотного устройства камеры по тревоге (не используется).

<span id="page-12-2"></span>**Alarm Server (Сервер тревоги)**

В данной камере не используется.

<span id="page-12-3"></span>**Email Alarm (Email для тревоги)** В данной камере не используется.

#### <span id="page-12-4"></span>**Network (Сеть)**

Настройка подключения по сети.

<span id="page-12-5"></span>**Wire Setting (Настройка подключения)**

Стандартные настройки ip-адреса камеры.

#### **WEB Port (WEB порт)**

<span id="page-13-0"></span>Изменения порта для подключения к web-интерфейсу.

#### <span id="page-13-1"></span>**Registration Center (Центр тревог)**

В данной камере не используется.

#### <span id="page-13-2"></span>**DDNS**

Настройки сервиса DDNS для доступа к камере из сети Internet при не статичном внешнем IP.

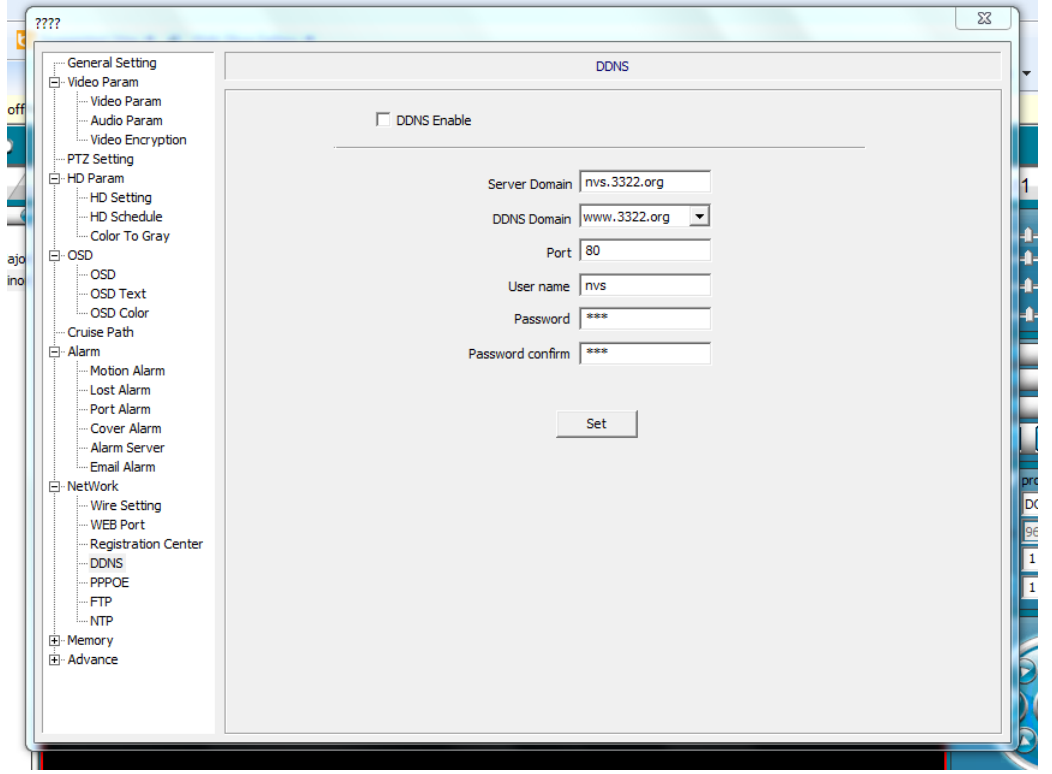

**Рис. 16. DDNS**

Пояснения к рисунку 16:

**DDNS Enable** – включить.

**Server Domain** – имя сервера (камеры), задается вами при регистрации на ddns-сервисе. **DDNS Domain** – список поддерживаемы сервисов. Выберите один, пройдите по его адресу и зарегистрируйте аккаунт.

**Port, User name, Password** задаются вами при создании аккаунта на выбранном ddns-сервисе.

#### <span id="page-13-3"></span>**PPPOE**

Настройки PPPOE подключения к Internet. Используйте для прямого подключения камеры к интернету. Логин и пароль должны быть предоставлены провайдером.

#### <span id="page-13-4"></span>**FTP**

Настройка входа на удаленный FTP для загрузки снимков экрана. FTP-сервер необходимо поднять самостоятельно.

#### <span id="page-13-5"></span>**NTP**

<span id="page-13-6"></span>В данной камере не используется.

#### **Memory (Хранение)**

В данной камере не используется кроме Snapshot Setting.

#### **Snapshot Setting (Настройка снимка экрана)**

<span id="page-14-0"></span>Настройка снятия снимка экрана через временной интервал с возможностью отправить его на FTP или по email.

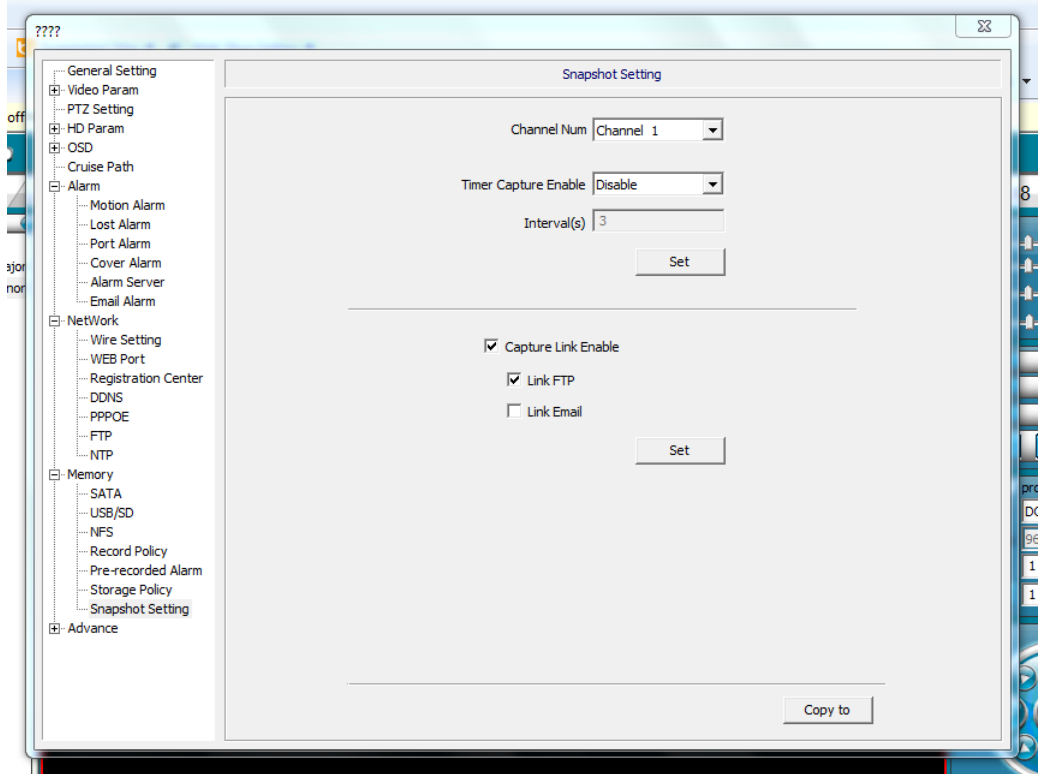

**Рис. 17. Snapshot Setting (Настройка снимка экрана)**

Пояснения к рисунку 17:

**Channel Num** – номер канала (не используется).

**Time Capture Enable** – включить/выключить.

**Interval(s)** – промежуток между снимками в секундах.

**Capture Link Enable** – использовать для отсылки снимка один из двух следующих способов:

**Link FTP** – заливка на FTP.

**Link Email** – отправка по Email.

#### <span id="page-14-1"></span>**Advance (Система)**

#### <span id="page-14-2"></span>**Version Information (Версия)**

Информация по версии прошивки.

#### $\frac{de}{1}$  $\overline{\mathbb{Z}}$  $\blacktriangle$ System Information Ė. Alarm tes Motion Alarm Lost Alarm Refresh CPU 11% -- Port Alarm<br>-- Cover Alarm Memory 26% zo FLASH 71% ।<br>□ NetWork System Time 2013/09/11 15:34:36 Set ... Wire Setting ev WEB Port --- WEB PORT<br>--- Registration Centi<br>--- DDNS Restore --- PPPOE<br>--- FTP NTP Reboot Memory<br>SATA --- USB/SD<br>--- NFS \*\*\*\*\*\*<br>\*\*\*Record Policy<br>\*\*\*Pre-recorded Alar iris correction - Storage Policy - Snapshot Setting  $\mathbf{A}$ dvance --<br>Version Informatio System Informatio Ë ...<br>... SIP Configuration iris correction successfully Access Platform -User Managemer · Upgrade Log Management Ē  $\mathbb{H}$

#### <span id="page-15-0"></span>**System Information (Статус системы)**

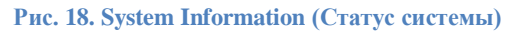

Пояснения к рисунку 18: **Set** – синхронизация времени камеры с ПК. **Restore** – настройки по умолчанию. **Reboot** – перезагрузка.

#### **User Management (Управление доступом)**

<span id="page-16-0"></span>Настройка прав доступа пользователей, редактирование списка пользователей.

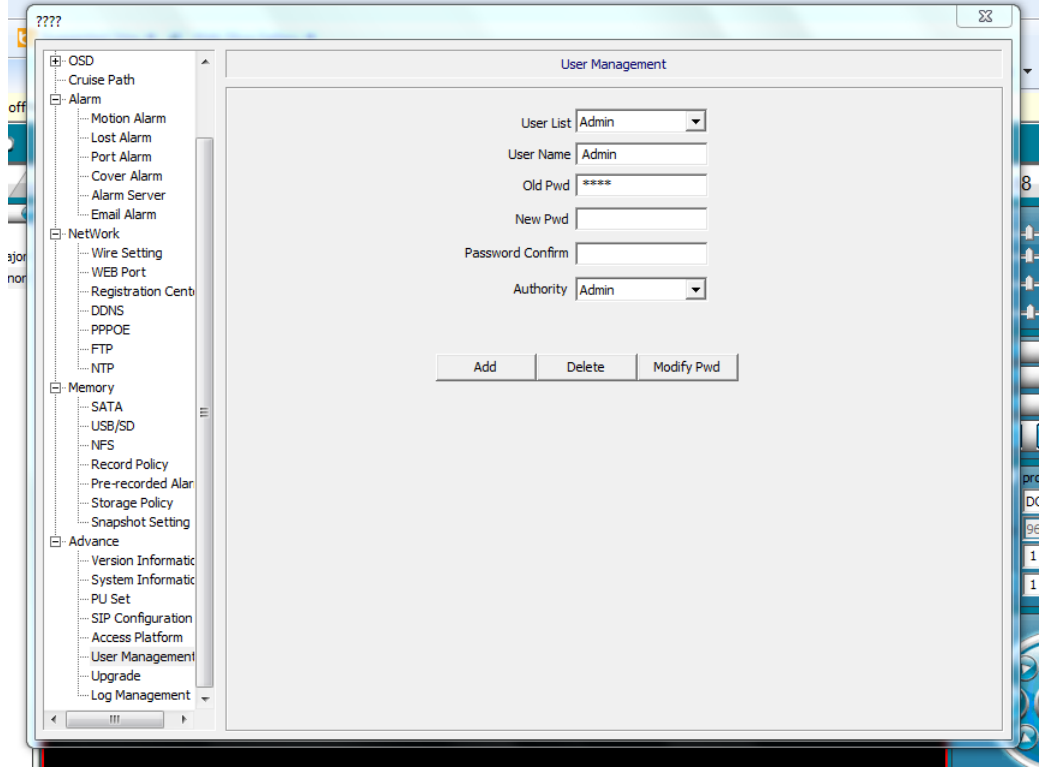

**Рис. 19. User Management (Управление доступом)**

Пояснения к рисунку 19:

**User List** – список пользователей.

**User Name** – имя выбранного пользователя.

**Old Pwd** – старый пароль.

**New Pwd** – новый пароль.

**Password Confirm** – подтверждение нового пароля.

**Authority** – права доступа для пользователя:

- **Browse** просматривать.
- **Browse + Control** просматривать, управлять.
- **Browse + Control + Set** просматривать, управлять, изменять настройки.
- **Admin** полный доступ.

Add – добавить пользователя.

Delete – удалить пользователя.

Modify Pwd – изменить пароль.